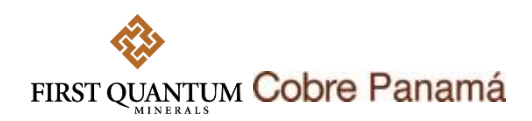

## **GUÍA RÁPIDA PARA PARTICIPAR EN EVENTOS A TRAVÉS DE SAP ARIBA EN COBRE PANAMÁ**

## **Paso a paso**

1. Un proveedor que sea invitado a un evento de abastecimiento (licitación (RFP), solicitud de información (RFI) o subasta inversa), recibirá un email como el mostrado abajo con la invitación. Para acceder al evento haga clic en el enlace como se muestra en la imagen abajo.

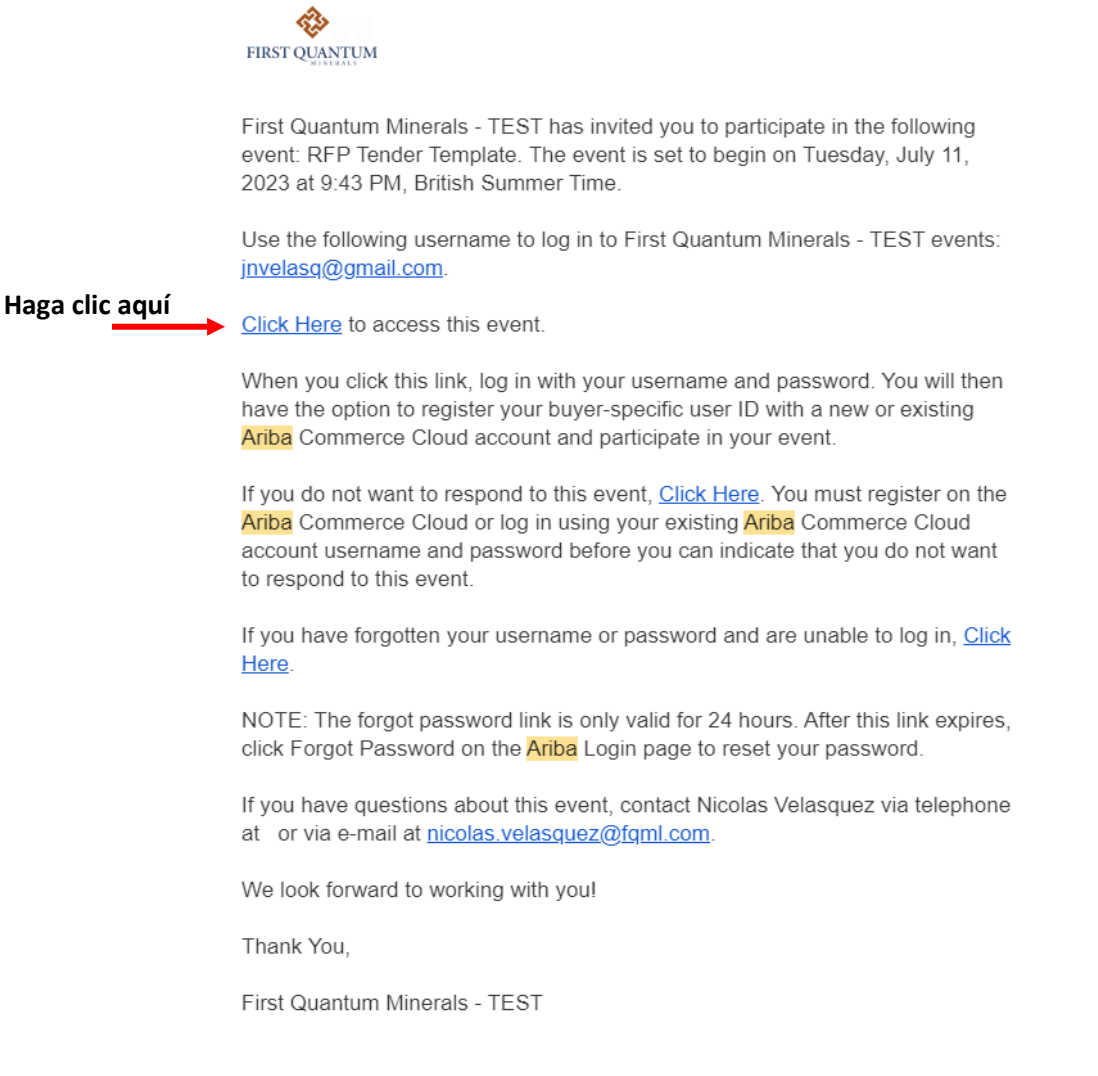

You are receiving this email because vour customer. First Quantum Minerals - TEST, has identified you as the appropriate contact for this correspondence. If you are not the correct contact, please contact First Quantum

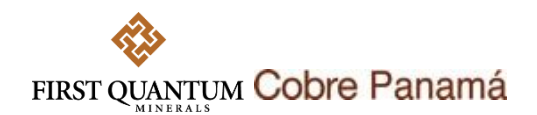

Alternativamente, acceda a su cuenta a través del siguiente enlace [Ariba Sourcing](https://service.ariba.com/Sourcing.aw/109521016/aw?awh=r&awssk=re2DMEmY&dard=1).

2. Una vez haya accedido puede verificar a qué eventos se encuentra invitado. Acceda al evento haciendo clic sobre el Nombre o Título del evento.

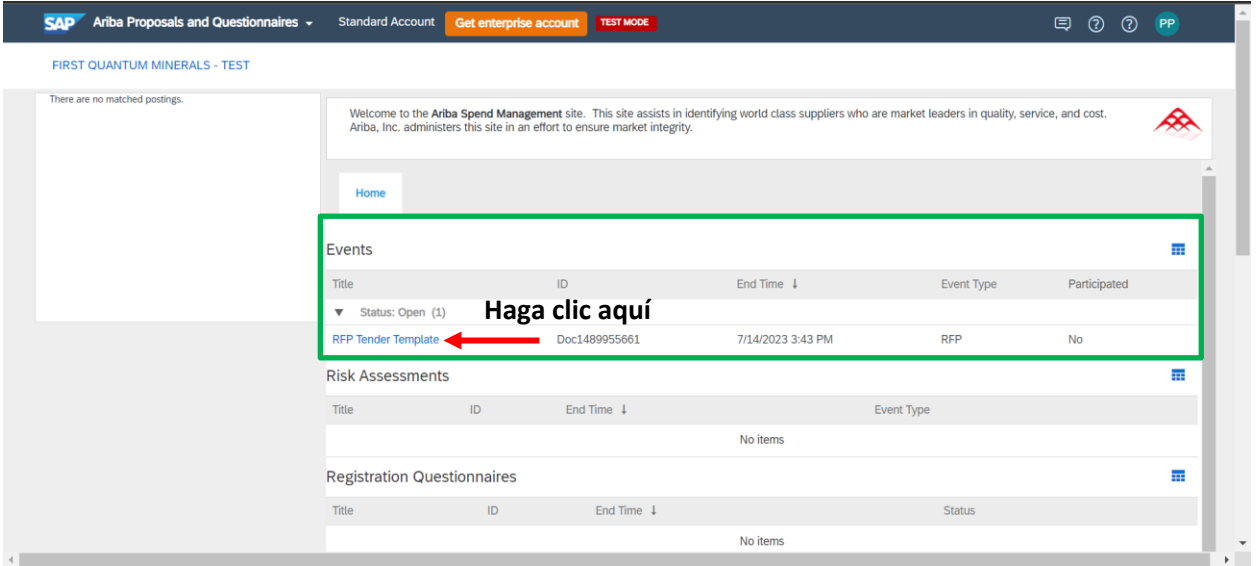

3. Antes de poder ver el contenido del evento debe revisar y aceptar los prerrequisitos para poder continuar.

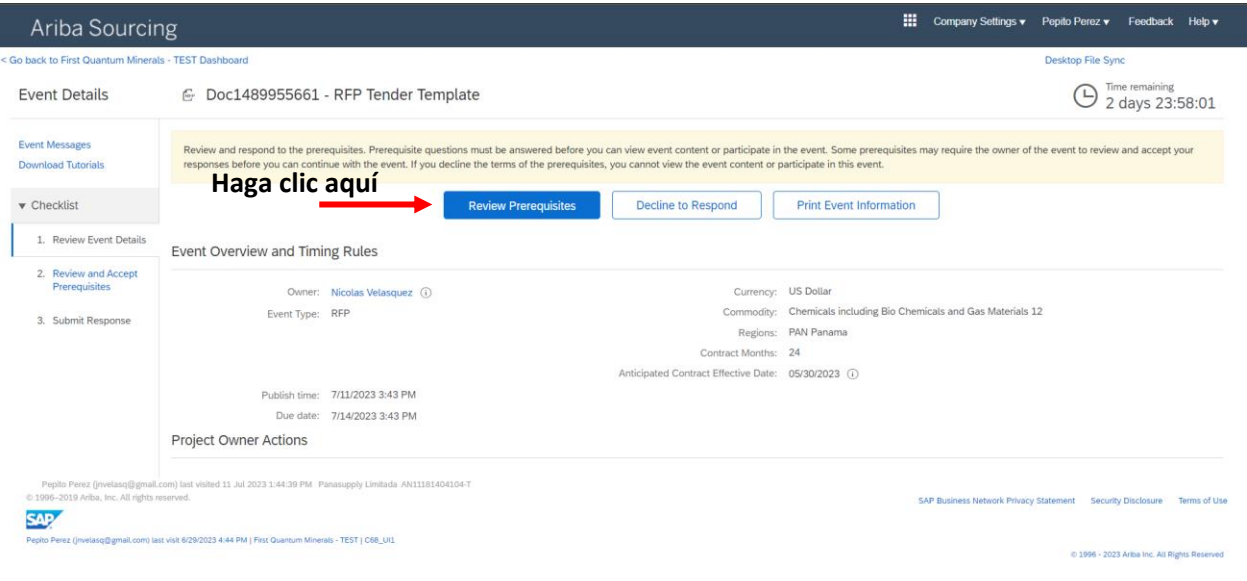

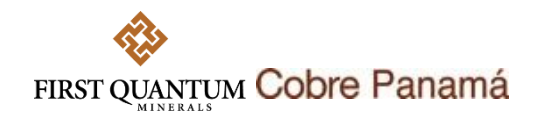

De clic en aceptar términos y luego en

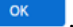

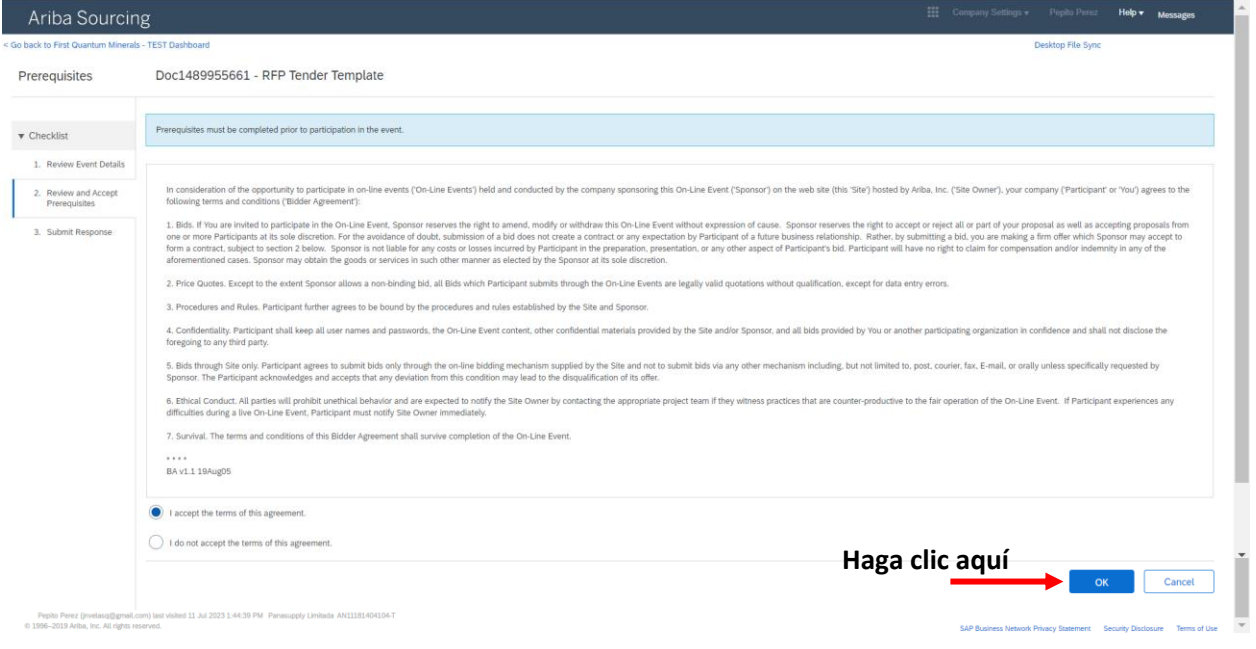

4. Luego debe seleccionar los lotes o líneas por los que quiere participar. Puede seleccionarlos individualmente o seleccionarlos todos a la vez y confirmar su selección. Si se encuentra habilitada la opción, podrá declinar de la misma forma expresando las razones de no participación.

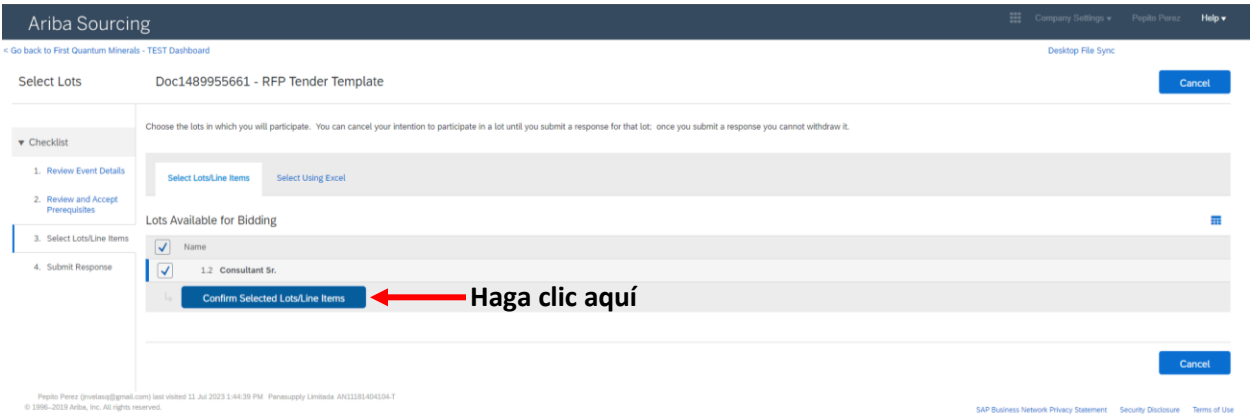

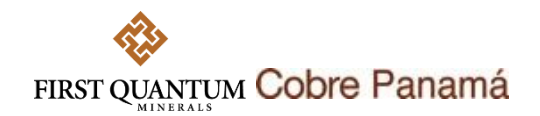

5. En este ejemplo, se ha solicitado adjuntar una Propuesta Técnica y cotizar el precio por un Consultor Sr.

En el caso de la Propuesta Técnica, debe revisar en Referencias **in References** si se ha suministrado un formato que deba descargar o alguna información de relevancia para su propuesta.

Puede seguir los mismos pasos mostrados abajo para cualquier archivo adjunto que le sea solicitado.

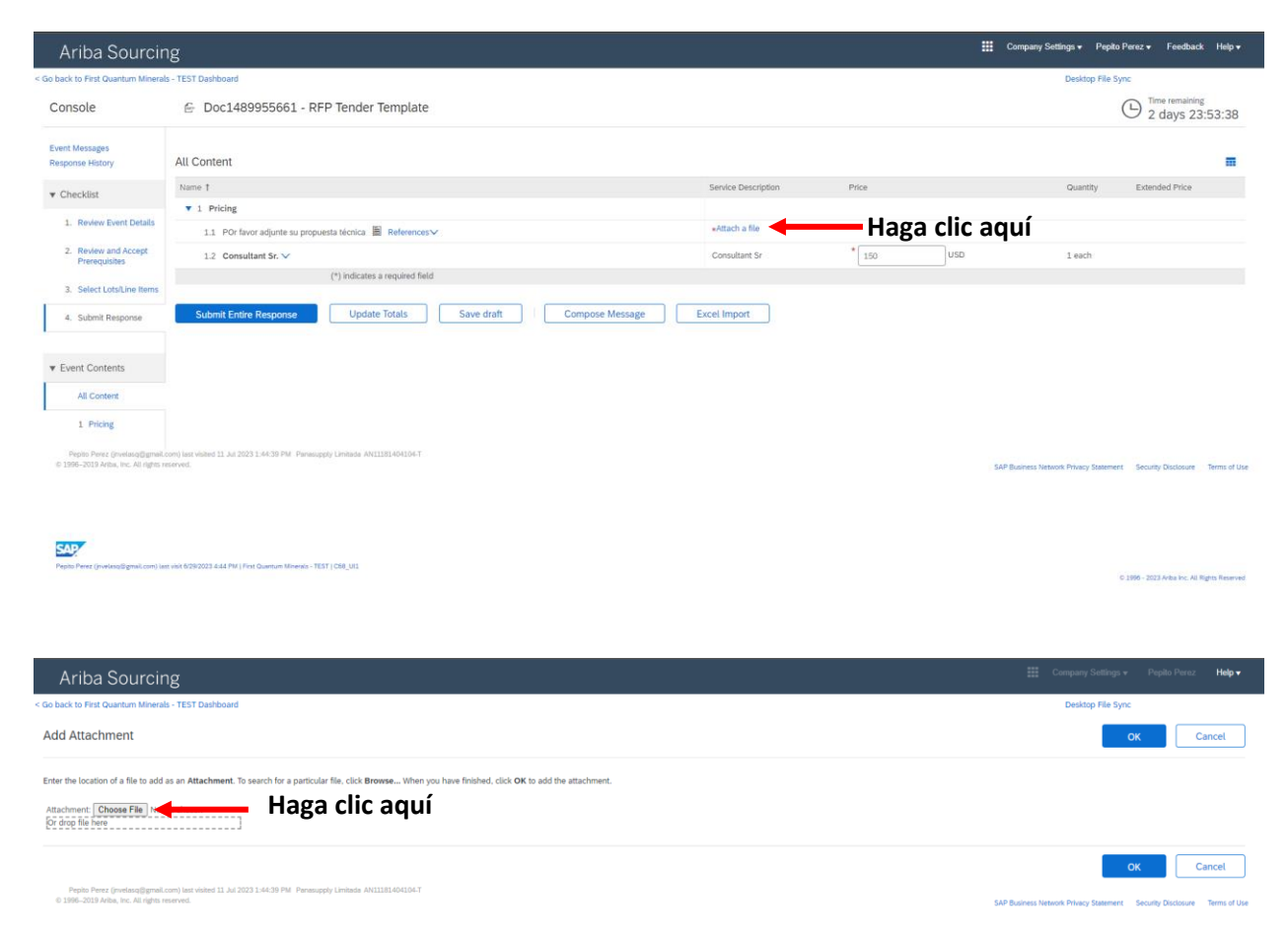

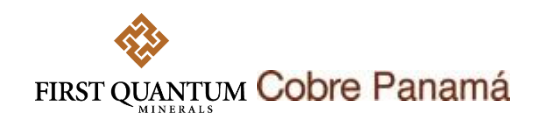

6. Cuando se abra el cuadro, seleccione su archivo y de clic en Abrir.

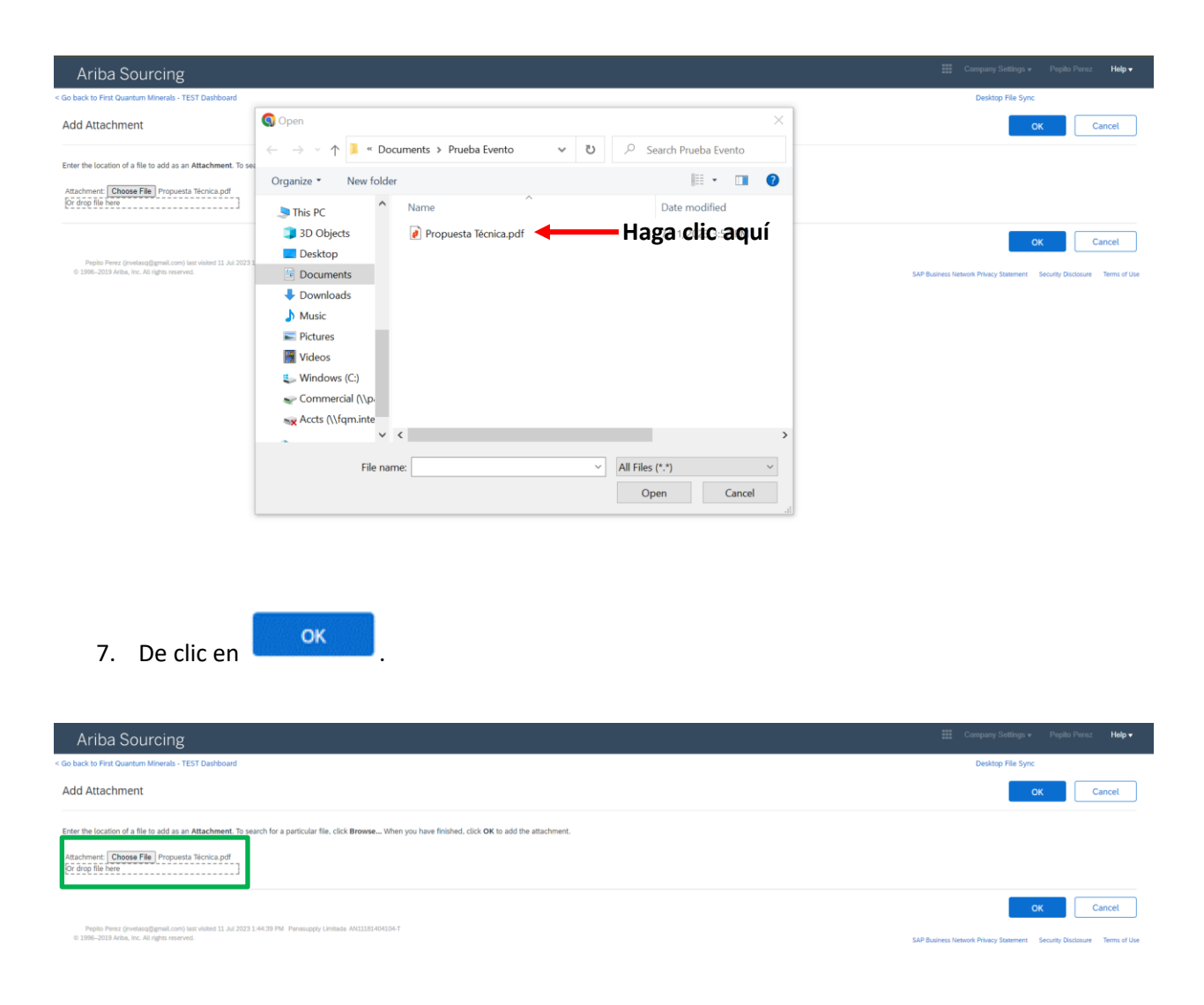

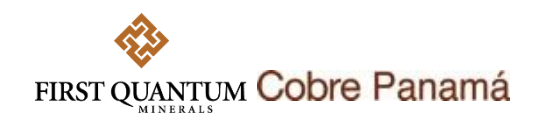

8. El archivo quedará adjunto en el evento. Así mismo puede diligenciar manualmente el precio que le ha sido solicitado.

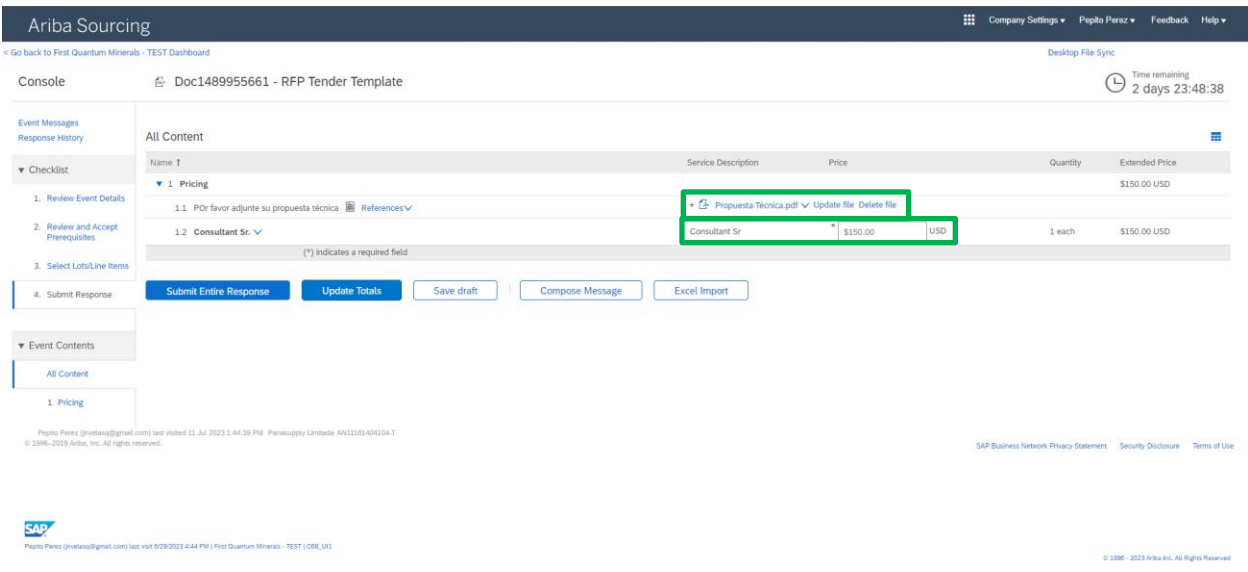

9. Cuando le sean solicitados muchos artículos, puede utilizar excel (**Excel Import**) para subir su oferta siguiendo estos pasos:

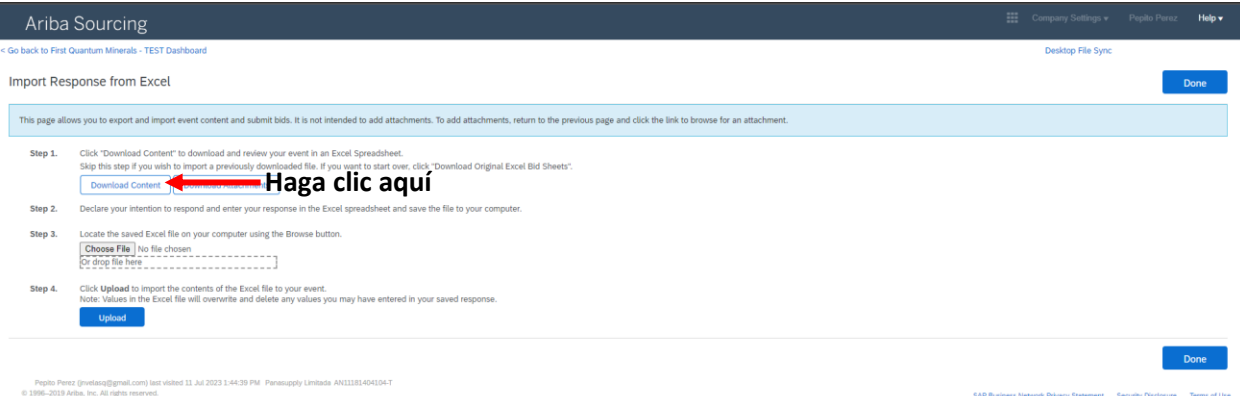

6

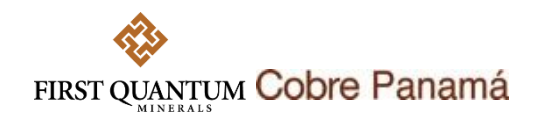

10. Descargue el formato desde el sistema y guárdelo en su computador. Este formato contiene instrucciones de cómo diligenciarlo. Diligencie los precios de los artículos en las celdas resaltadas en amarillo.

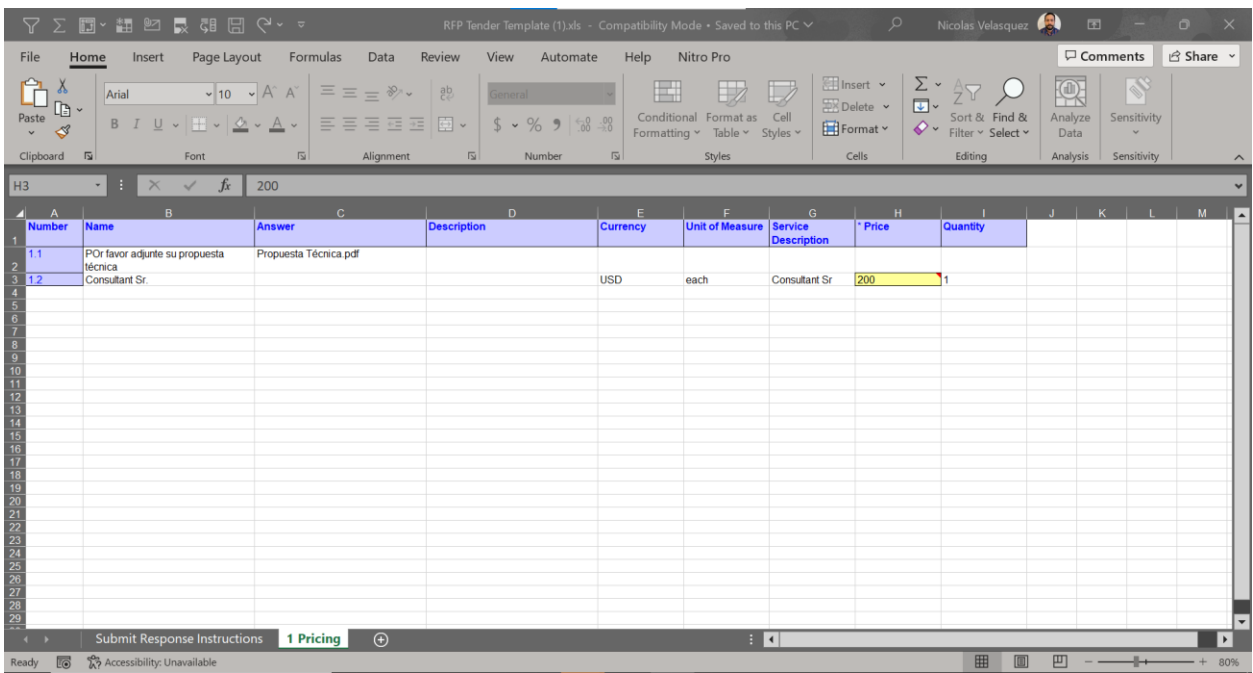

11. Después de grabar los cambios en el documento, vuelva al sistema para importar el archivo de excel modificado. Adjúntelo desde la ubicación en donde lo tenga guardado en su computador.

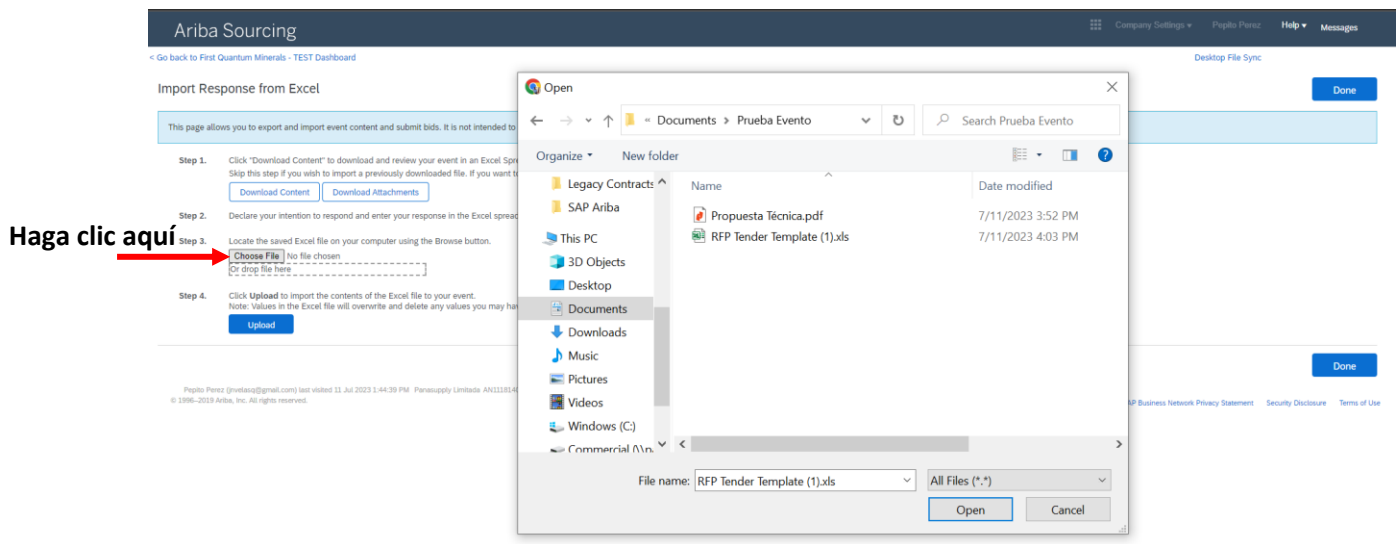

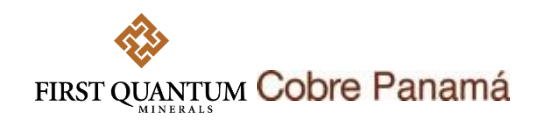

12. Una vez haya subido el archivo al sistema de clic en  $\Box$ 

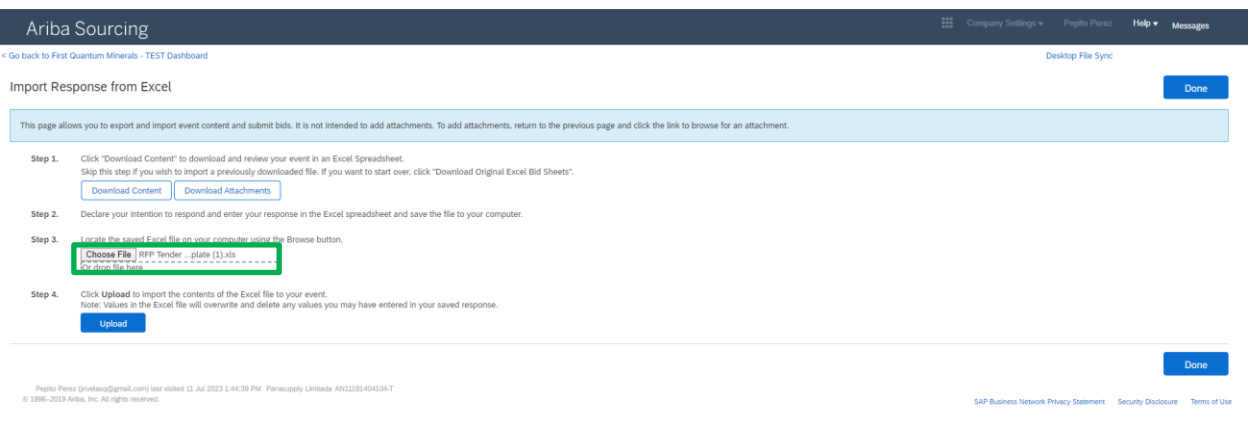

## 13. Sus precios quedarán importados y podrá ver los cambios en el evento.

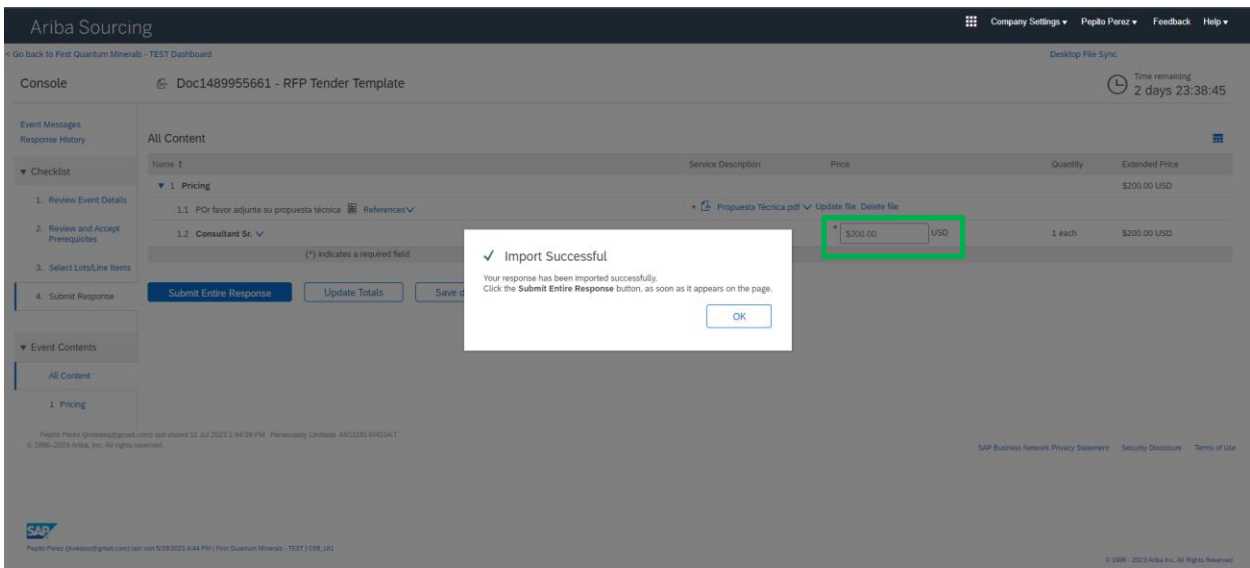

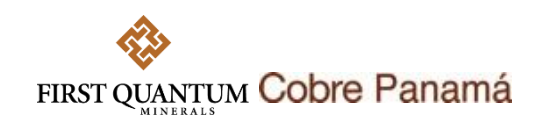

14. Al momento de enviar su oferta podrá hacerlo de la siguiente forma:

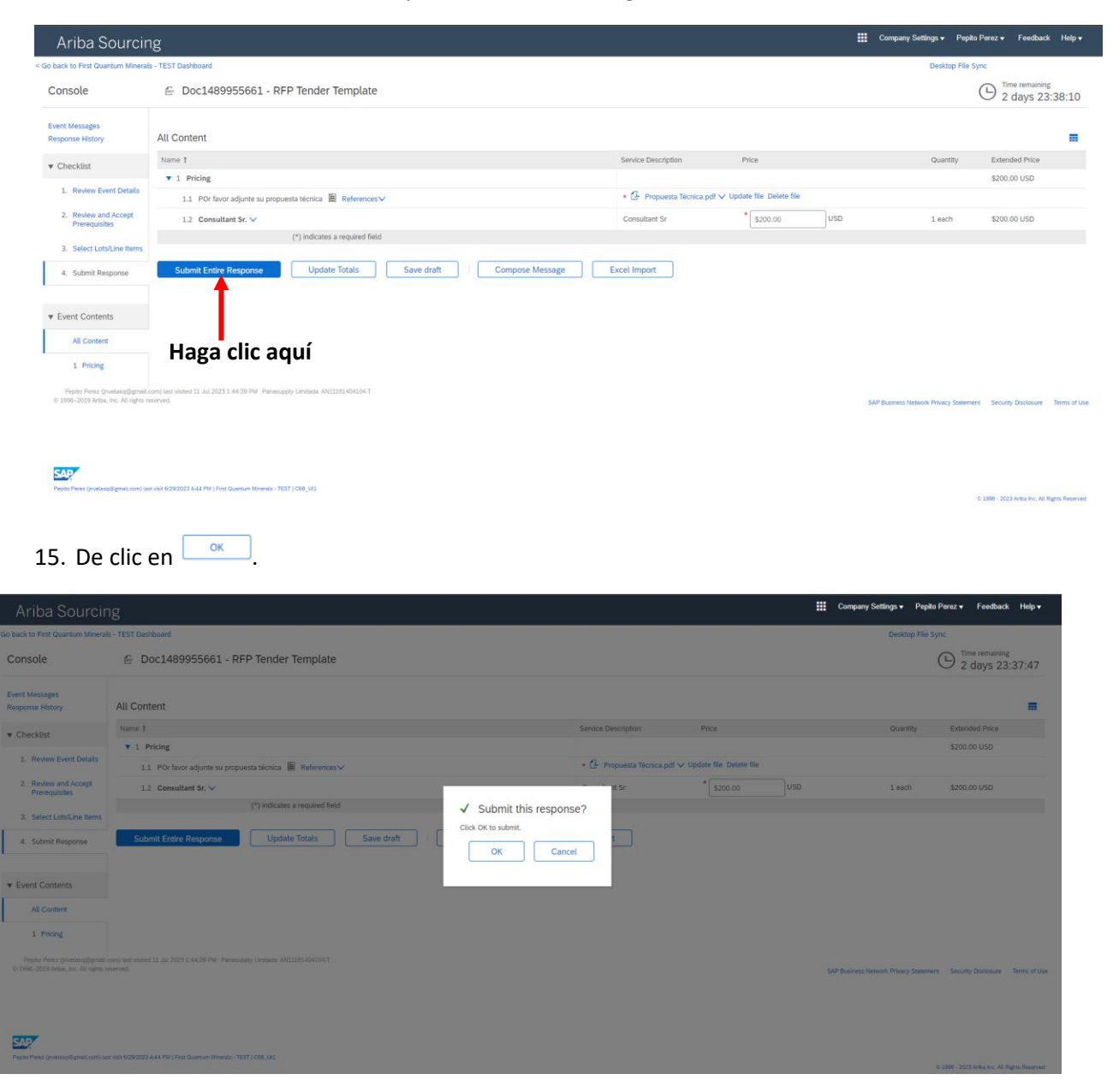

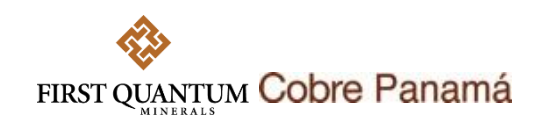

16. Su oferta quedará enviada.

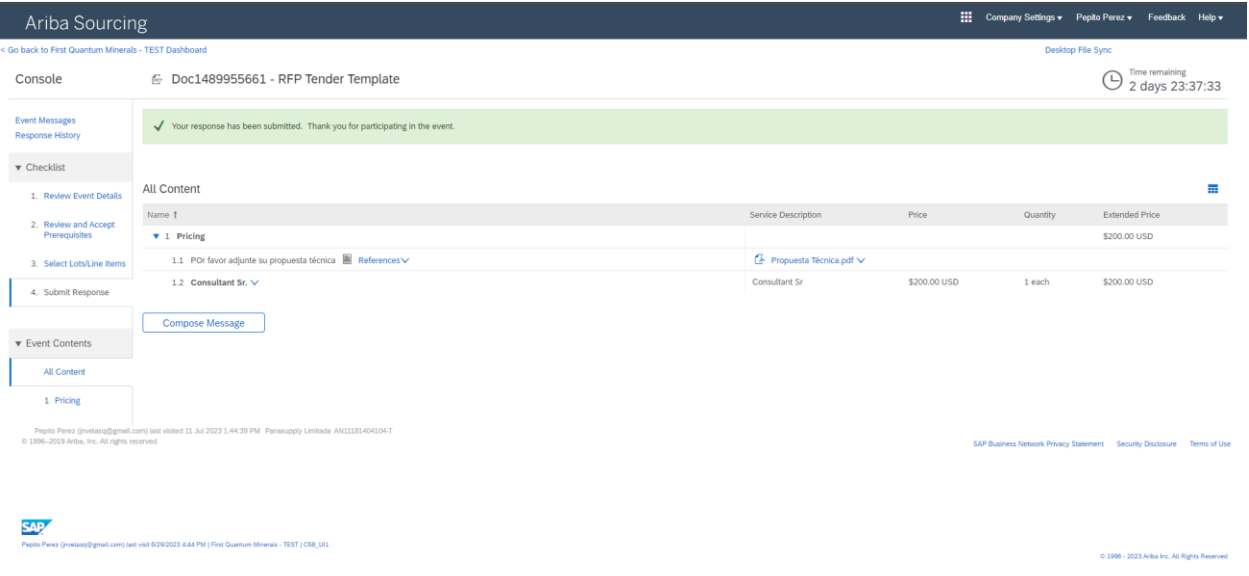

Tenga presente que una vez envíe su oferta podrá revisarla mas no podrá retirarla.

17. Para revisar su oferta haga clic en **La Revise Response** 

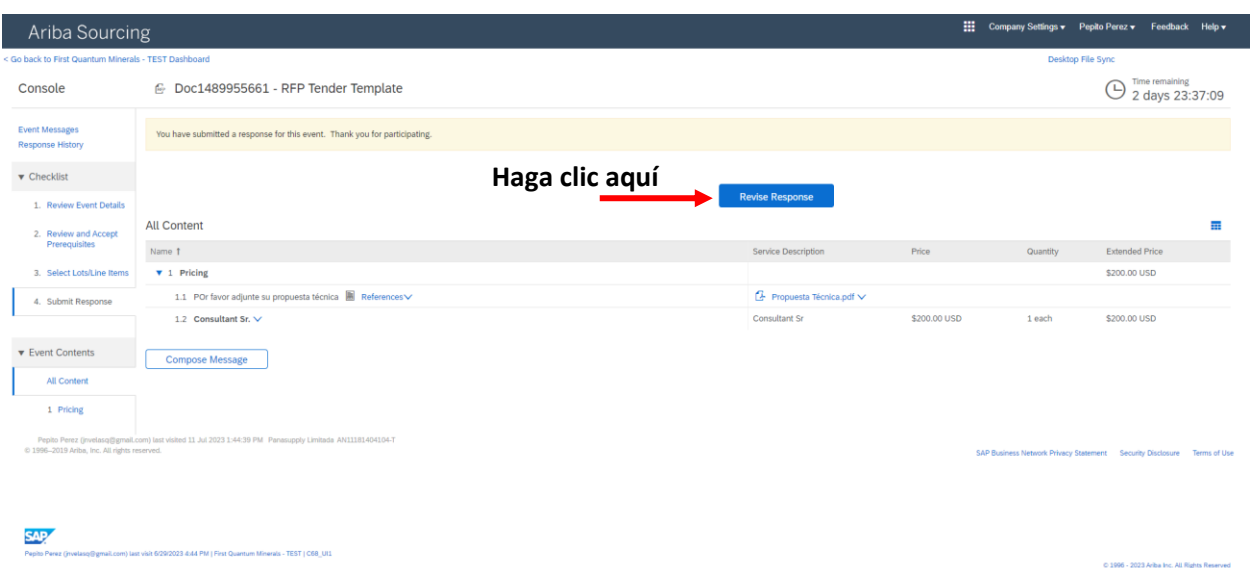

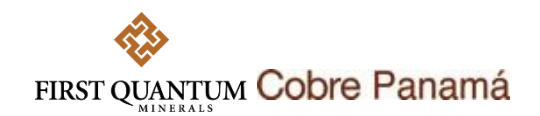

18. Luego clic en  $\frac{K}{18}$ 

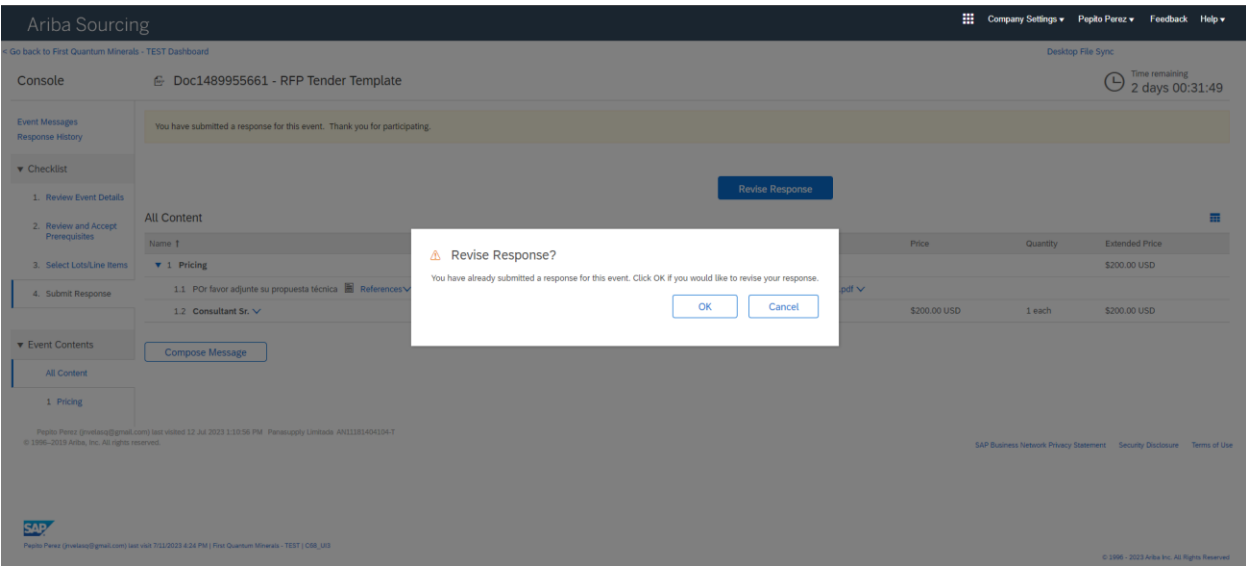

19. Los precios y adjuntos quedarán disponibles para que los pueda editar. Cuando esté listo puede enviar su respuesta nuevamente dando clic en **submit Entire Response** 

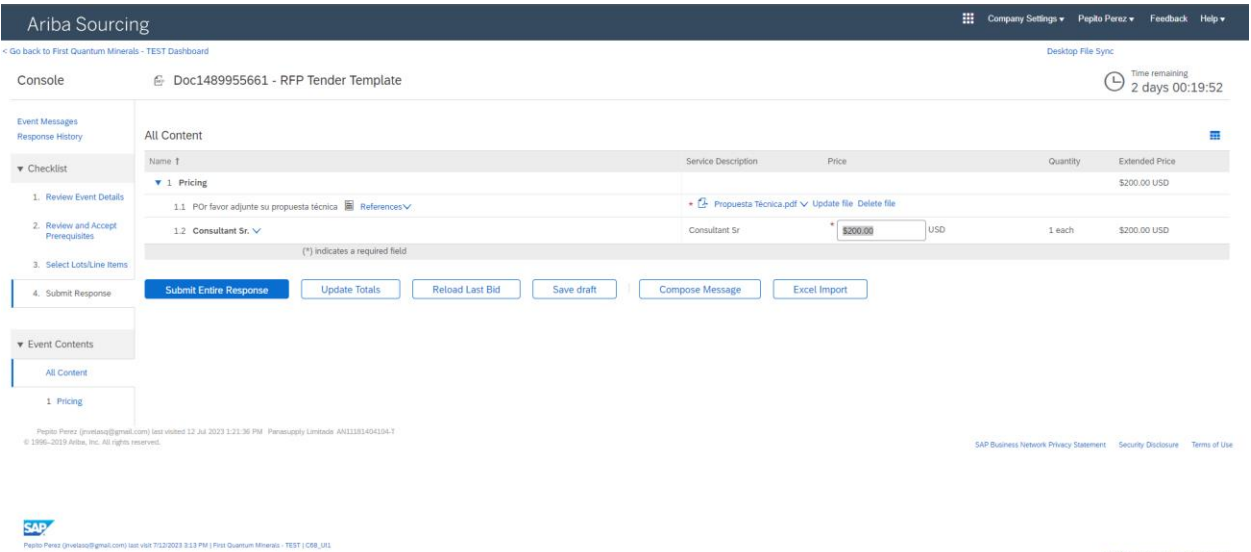

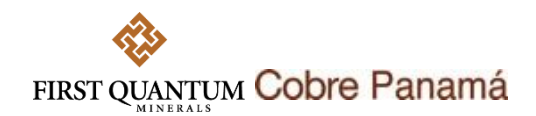

## **Envío de mensajes a través del sistema**

Através de SAP Ariba usted podrá enviar todas las inquietudes que tenga sobre el proceso de licitación en cuestión. Para hacerlo siga los siguientes pasos:

1. Haga clic en Mensajes de evento o en el botón Componer Mensaje **Compose Message** 

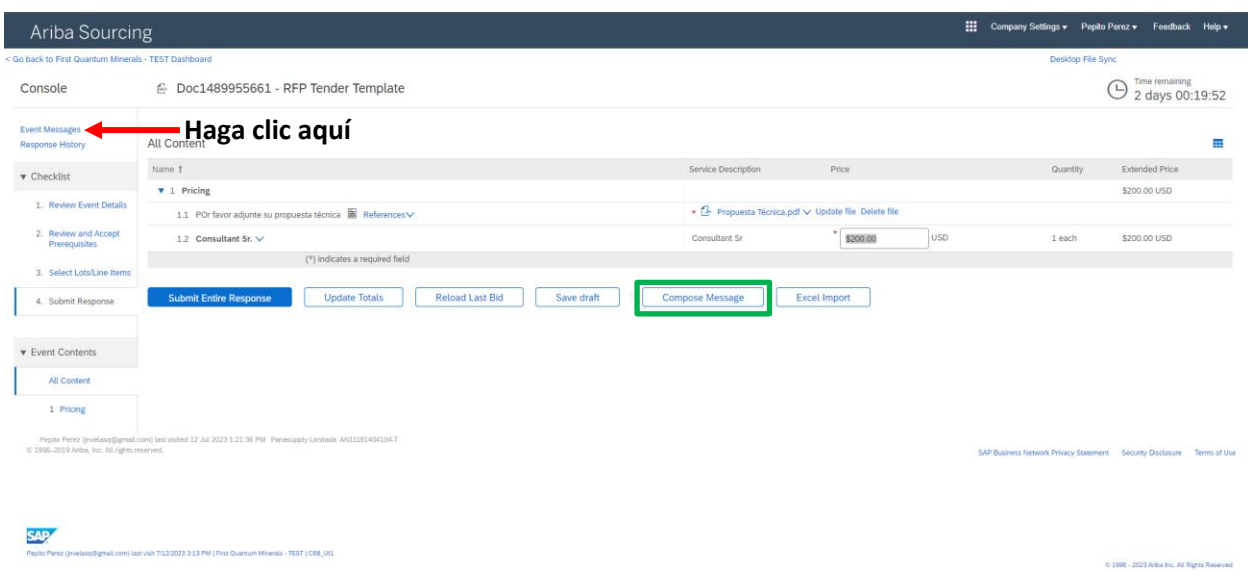

2. Esto lo llevará a los Mensajes de Evento. Para componer un mensaje de clic en  $\frac{1}{\sqrt{2\pi} \cos \theta}$  .

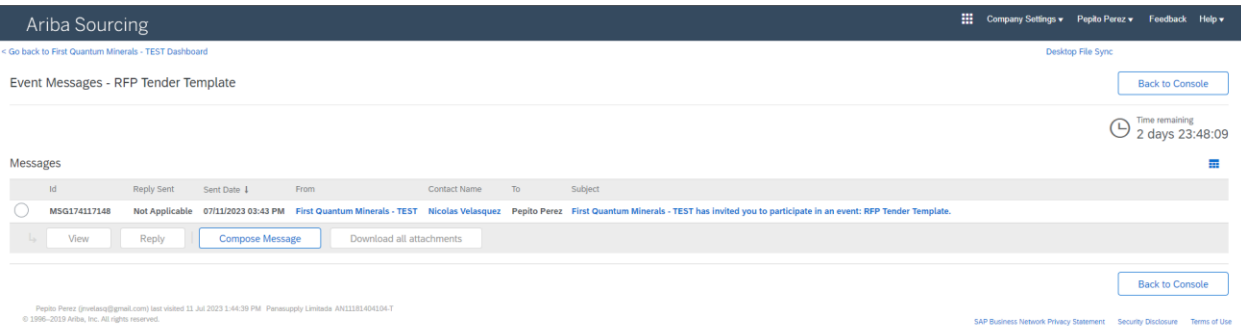

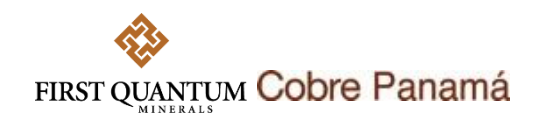

3. Escriba el asunto de su mensaje y redacte lo que quiera preguntar o aclarar. Si lo desea, puede adjuntar archivos también a su mensaje. Finalmente, haga clic en el botón Enviar **.** sendo.

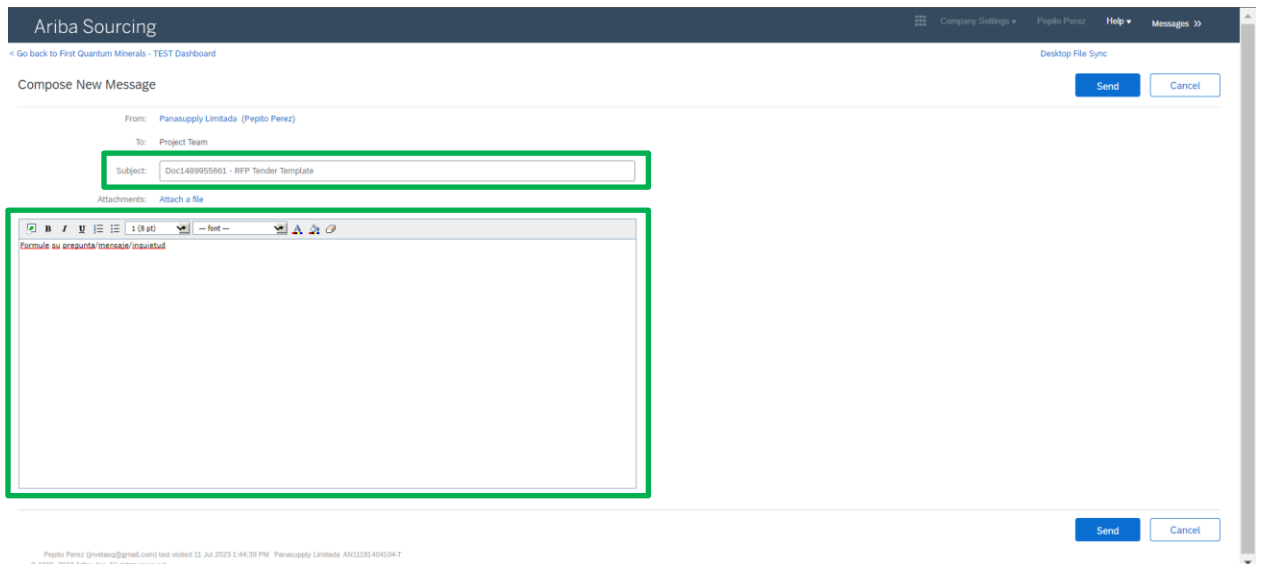

4. Su mensaje quedará enviado.

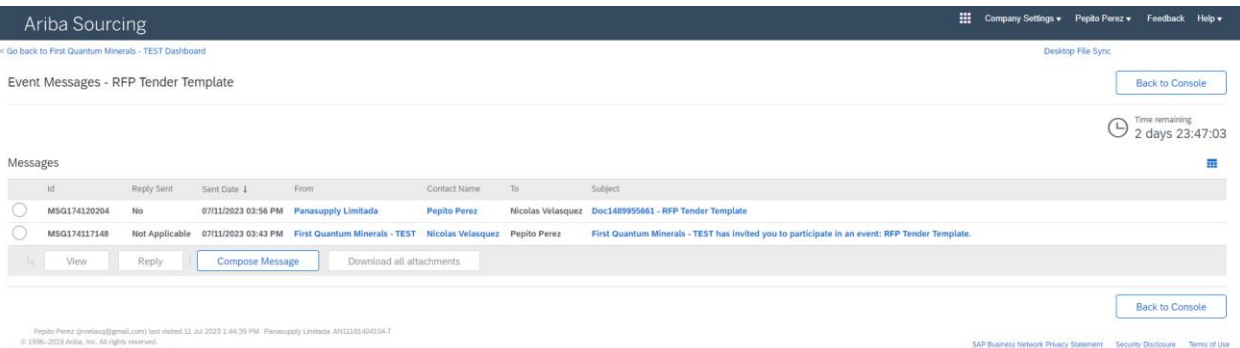